#### **ANNULLAMENTO / RIPRISTINO PRATICA - CWOL**

Per Anpr il ripristino di una pratica equivale all'annullamento, pertanto nel caso in cui si sia commesso un errore (data decorrenza o famiglia di appartenenza, ecc) nel caricamento di una pratica di immigrazione o cambio di indirizzo si può procedere in questo modo

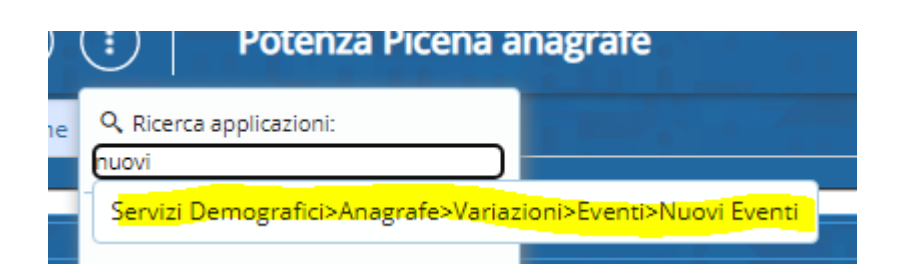

Selezionare la causale di ripristino in base alla pratica da annullare

# **Causali di Variazione** Causali di Variazione Descrizione ripristi  $\blacktriangledown$  1.0.0 - ANAGRAFE ▼ 1.7.0 - ISCRIZIONE (48h - D.L. 9 feb 2012 n.5) O 1.7.3 - Ripristino immigrazione registrata (entro 45gg) O 1.7.6 - Ripristino Ricomparsa registrata (entro 45gg) O 1.7.10 - Ripristino Iscriz.per Altri Motivi registrata (entro 45gg) ▼ 1.8.0 - VARIAZIONE (48h - D.L. 9 feb 2012 n.5) ○ 1.8.5 - Ripristino Scissione/Domicilio Registrata (entro 45gg) ▼ 1.9.0 - CANCELLAZIONE (48h - D.L. 9 feb 2012 n.5) O 1.9.3 - Ripristino Emigrazione confermata O 1.9.4 - Ripristino Emigrazione NON confermata

#### Selezionare la pratica da annullare

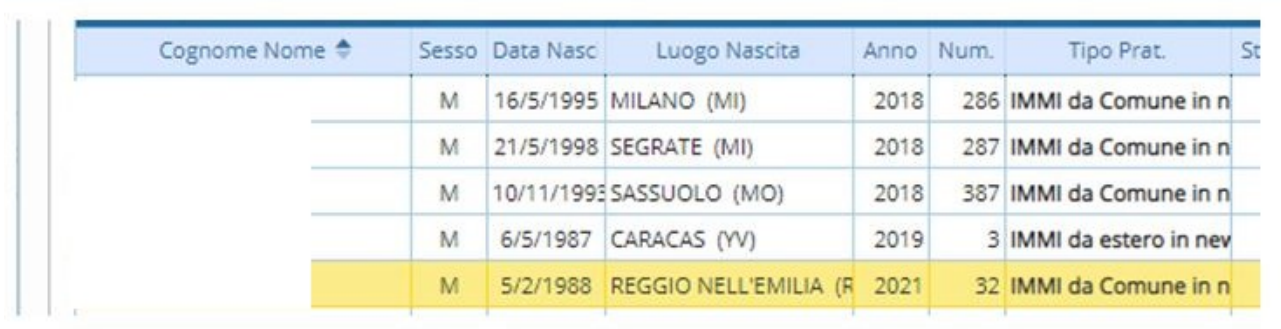

Automaticamente vengono riportati tutti i dati

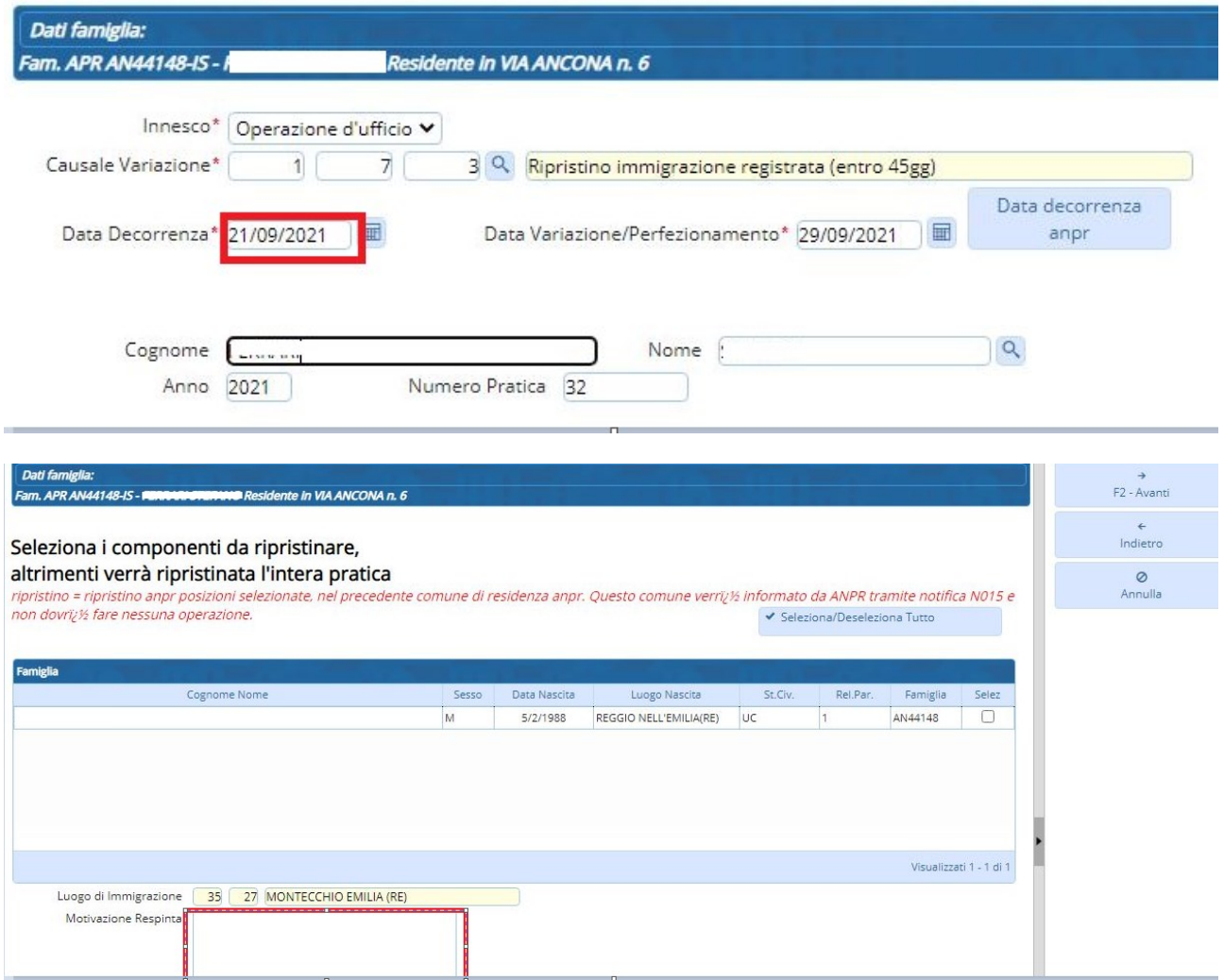

### Immettere il motivo nel riquadro es. Errore Materiale e proseguire con F2-Avanti e poi F6-Conferma

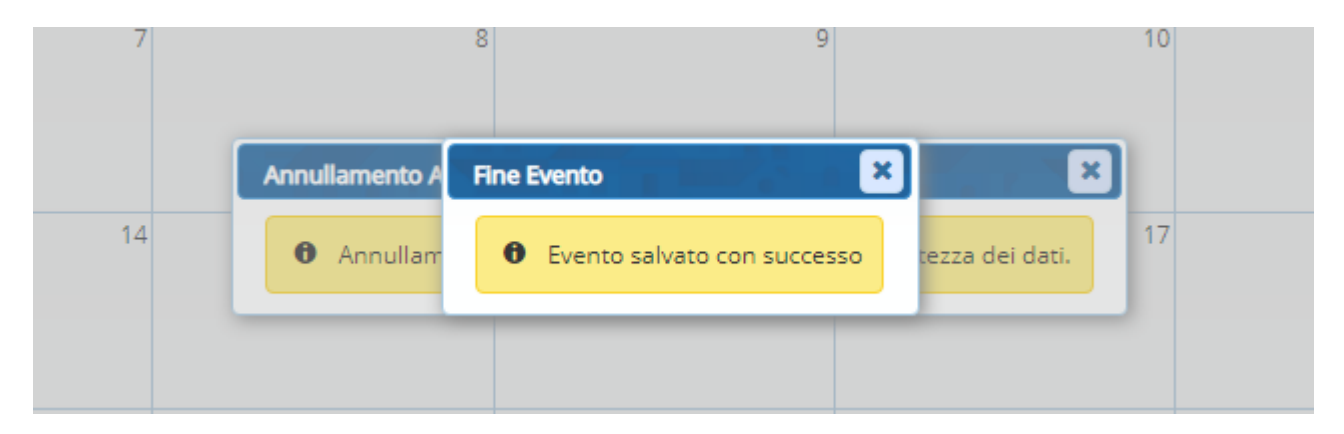

Verificare poi con interrogazione ANPR che sia andato tutto a buon fine.

Se l'operazione dovesse essere andata buon fine in Cityware ma non in ANPR occorre annullare la pratica dalla WebApp

#### **ANNULLAMENTO OPERAZIONE SU WEBAPP**

## *Consultazione persona*

Eseguire una consultazione della persona.

Consultazione ed estrazione

Residenza

#### Ricercare la persona indicando o il codice fiscale o il cognome e il nome

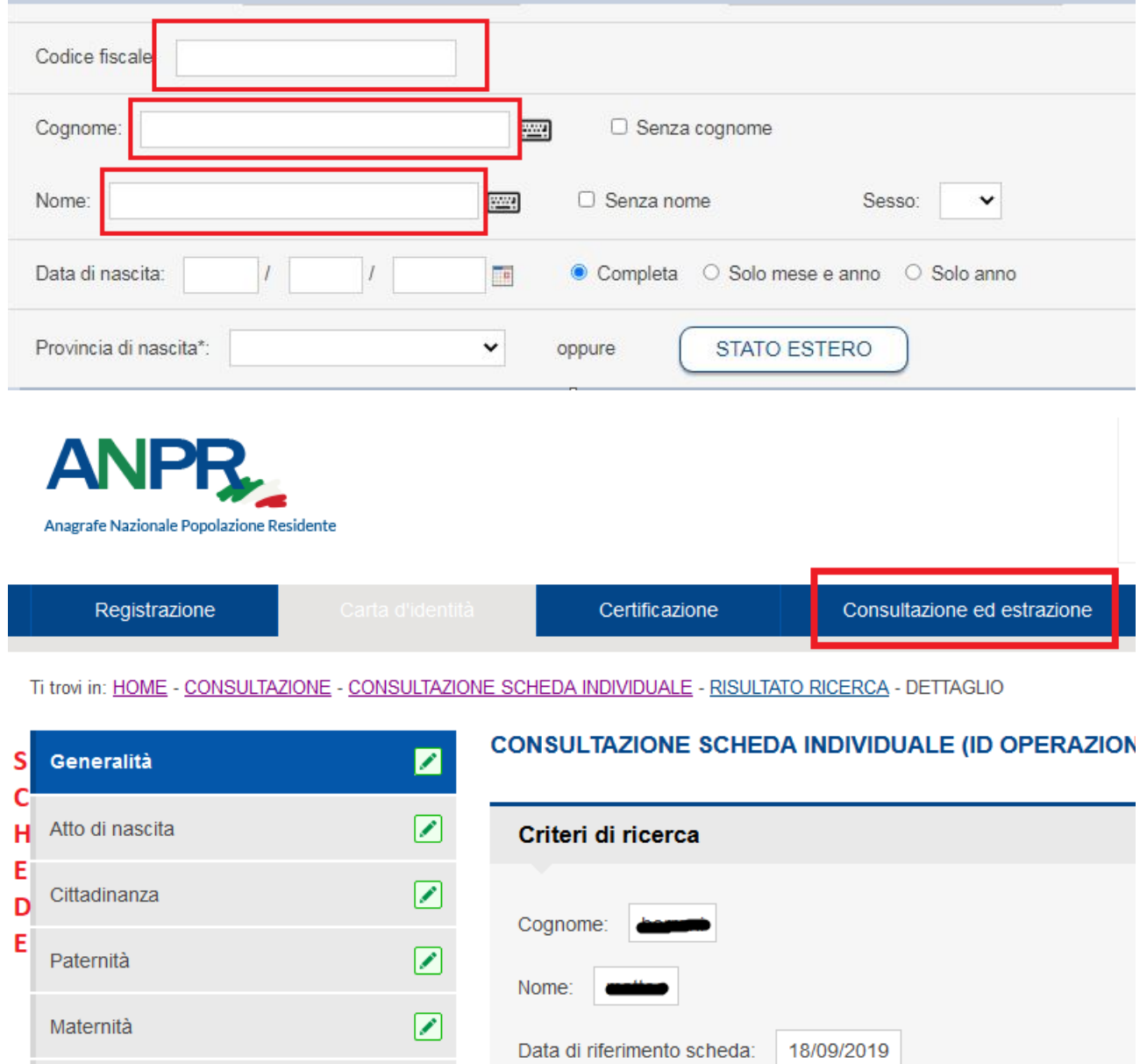

☑

#### Spostarsi sulla scheda Elenco Operazioni.

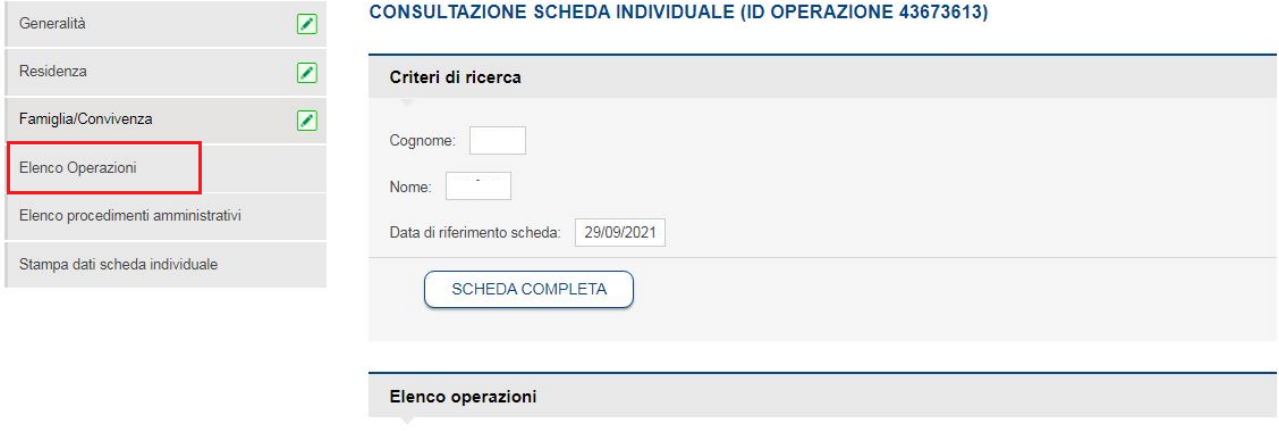

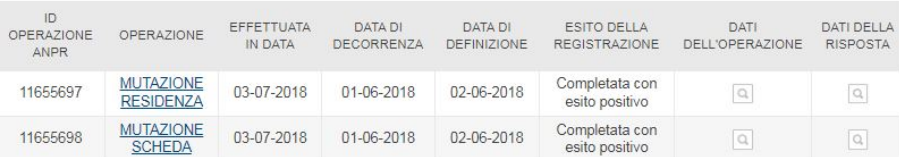

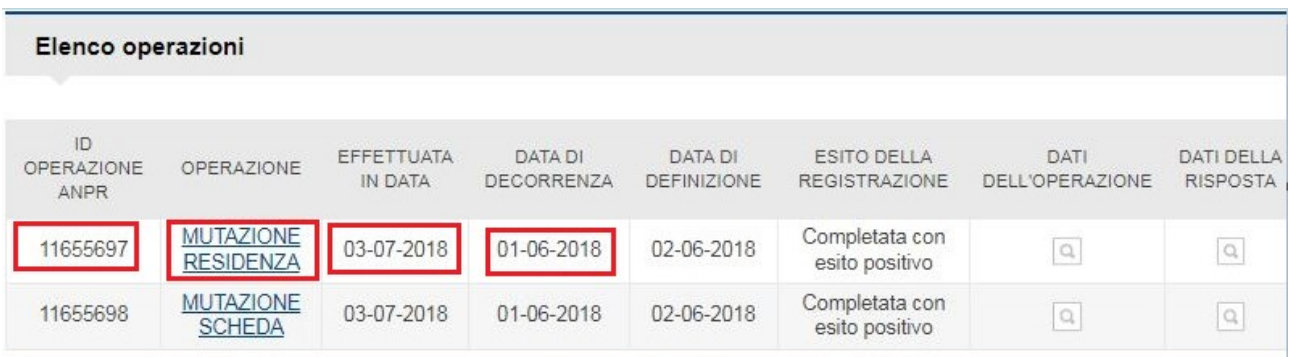

Occorre segnarsi quattro dati dell'operazione che si vuole annullare: **ID OPERAZIONE ANPR, OPERAZIONE, EFFETTUATA IN DATA, DATA DI DECORRENZA**

Spostarsi poi nel menù registrazione

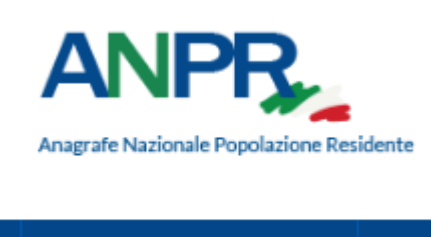

Registrazione

Scegliere poi Annullamento iscrizione o mutazione o cancellazione a seconda del tipo di **OPERAZIONE** che si vuole Annullare, nel nostro caso l'operazione è mutazione residenza quindi sceglieremo **Annullamento mutazione**

Ti trovi in: HOME - REGISTRAZIONE -

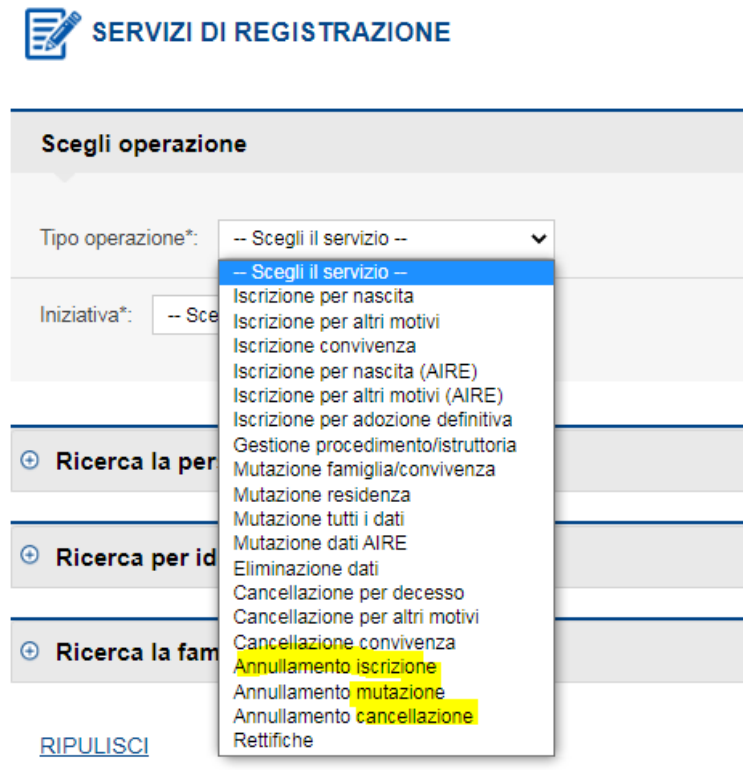

E cercheremo come prima il nostro soggetto o per codice fiscale o per cognome e nome

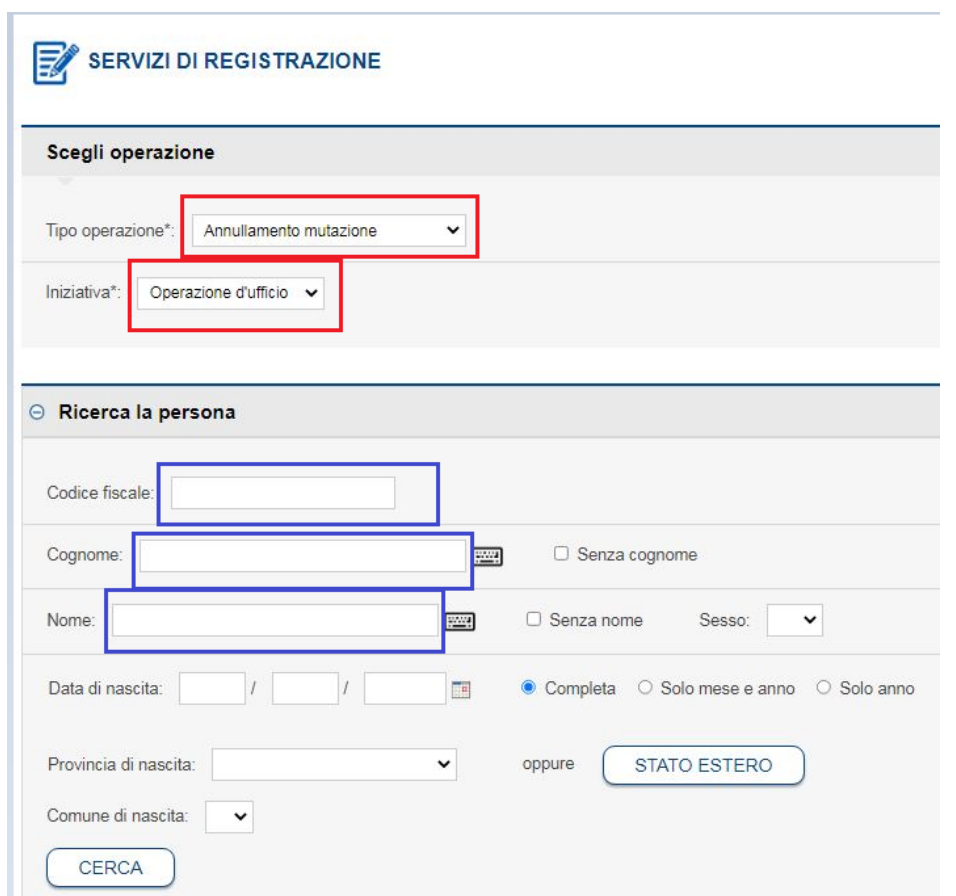

#### Selezionare la persona con l'apposito tasto

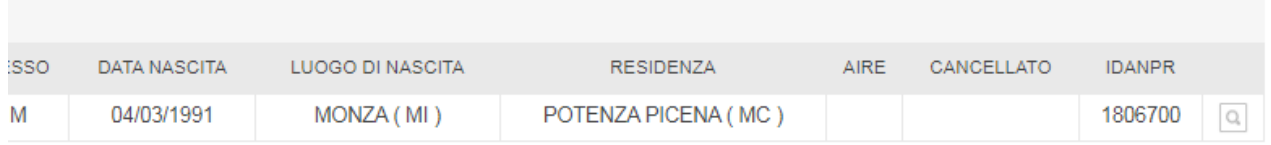

Completare la videata con la **DATA DI DECORRENZA** dell'operazione e data definizione della pratica= **EFFETTUATA IN DATA**

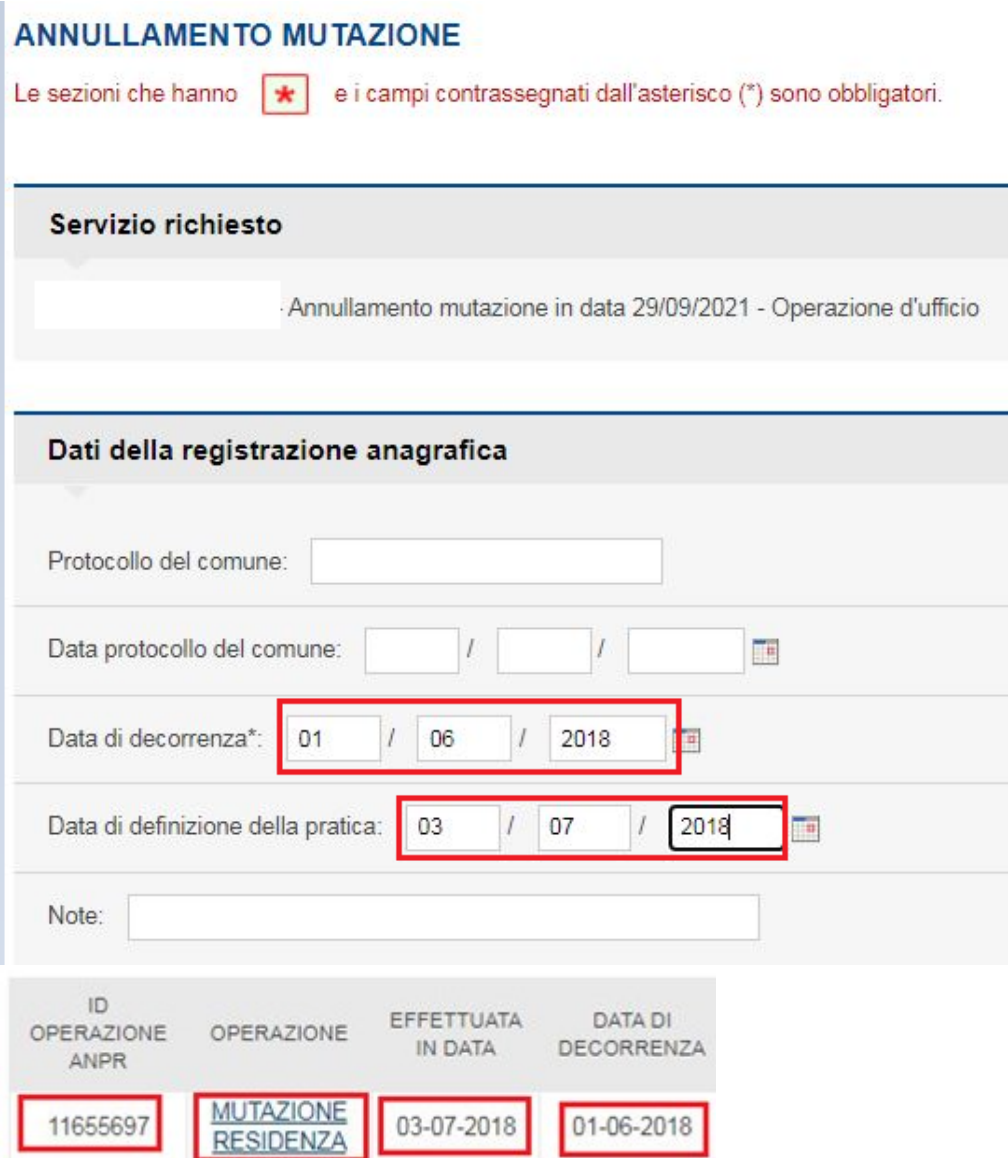

#### Nella sezione Altri Dati

Selezionare il tipo scheda, se l'annullamento riguarda il singolo soggetto o l'intera famiglia o convivenza

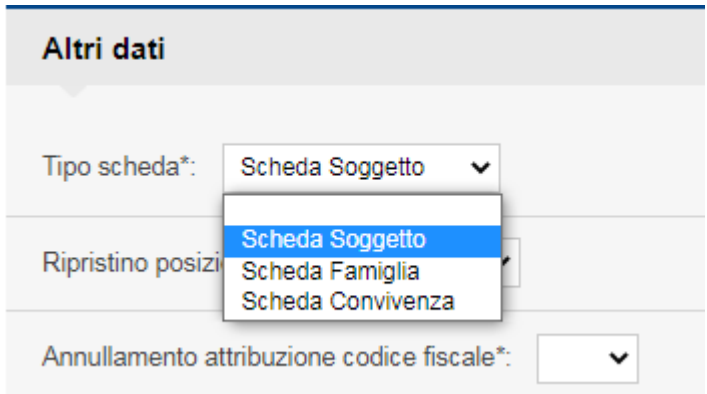

Selezionare poi se deve essere ripristinata la posizione anagrafica, Se il ripristino è parziale (solo un soggetto mantenendo gli altri della famiglia) e se deve essere annullato o meno il codice fiscale

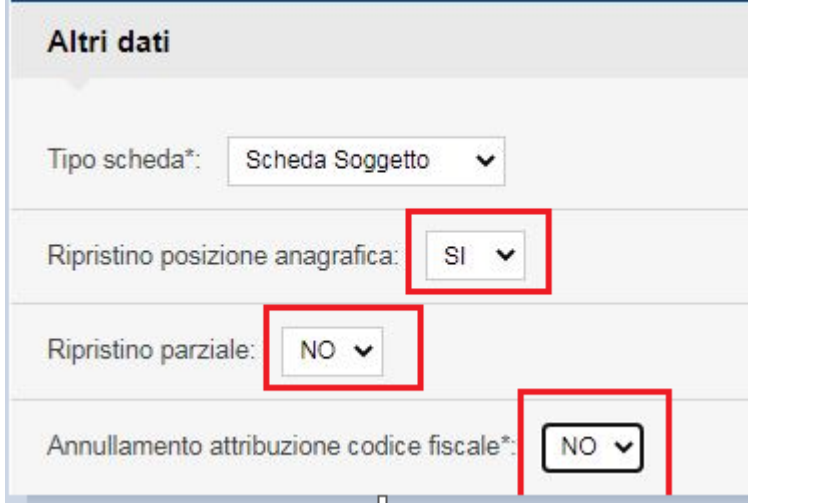

#### Premere poi Conferma

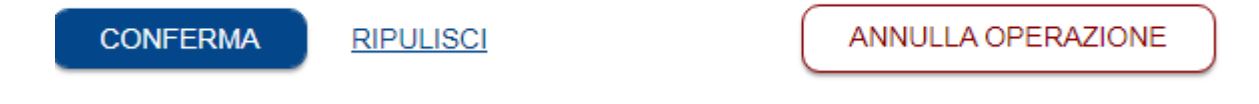

Nella sezione Dati dell'operazione da annullare

Operazione richiesta selezionare l' **OPERAZIONE** da annullare

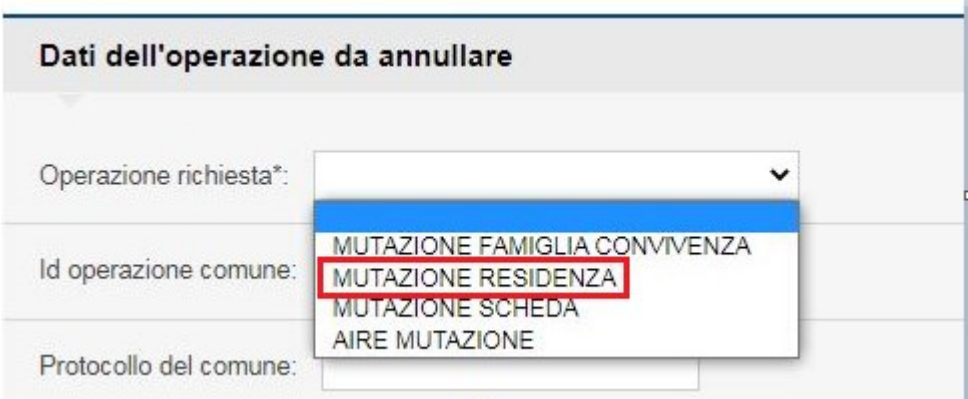

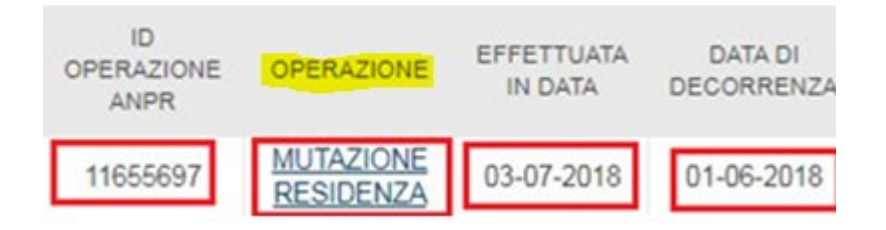

### Indicare **ID OPERAZIONE ANPR** da annullare e premere poi conferma

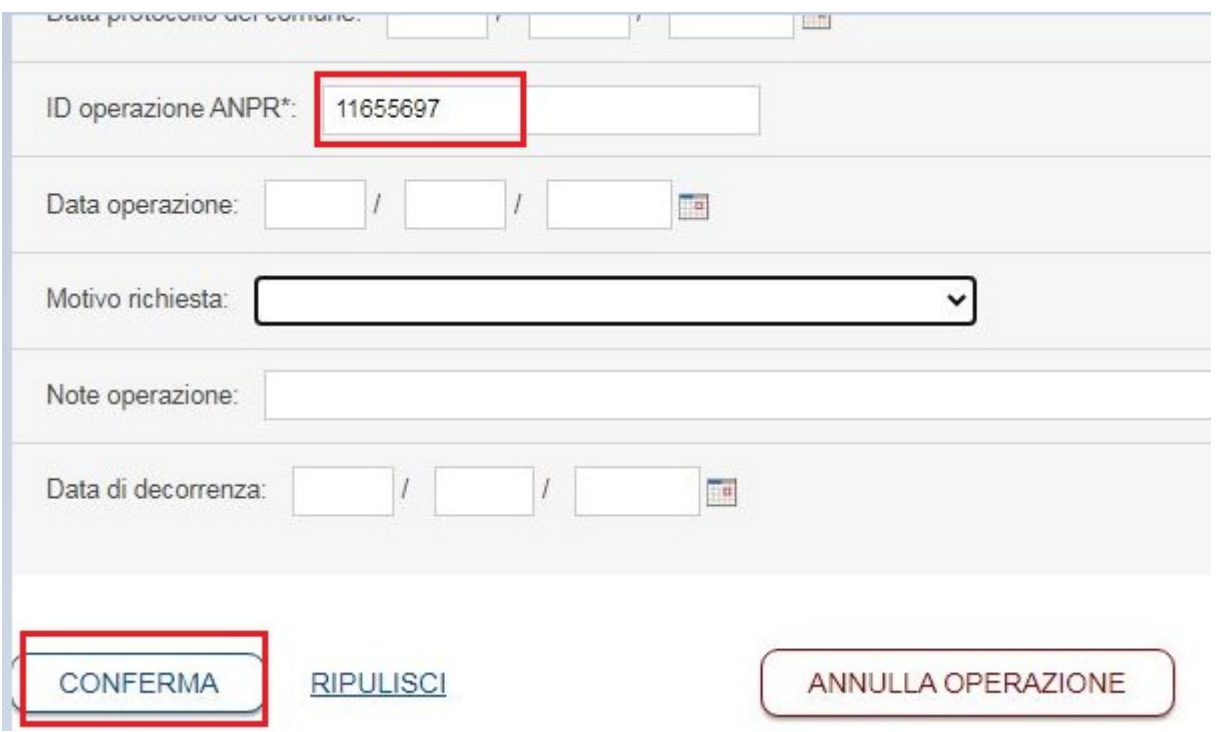

#### Nell'ultima videata di riepilogo premere SALVA E CHIUDI

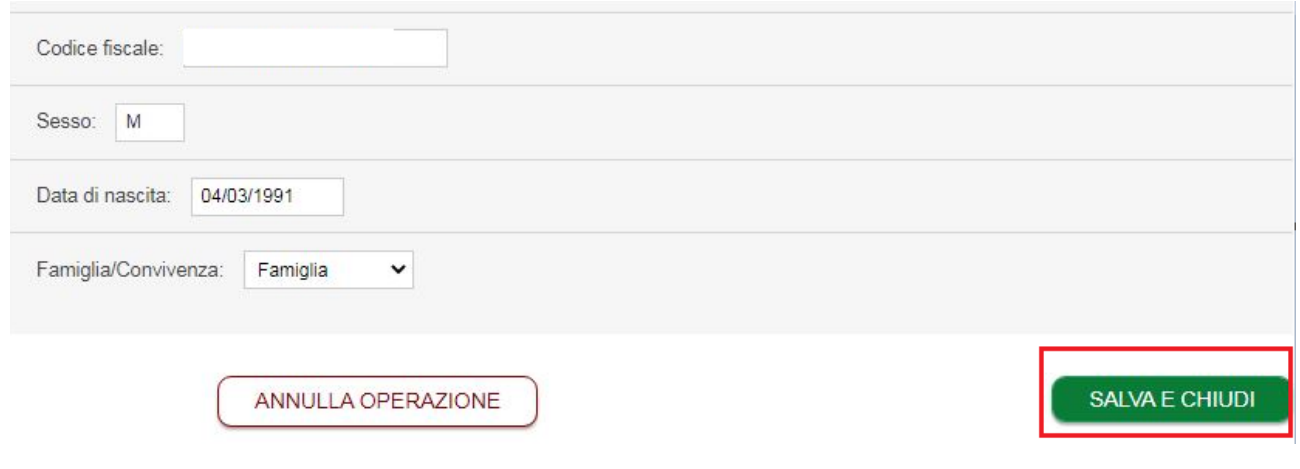

Al comparire del messaggio

### **Completa l'operazione**

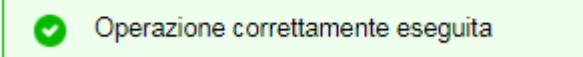

Significa che l'operazione è andata buon fine, è sempre bene comunque effettuare una ricerca in ANPR e vedere che la situazione sia stata ripristinata

Forniamo anche il link dove poter vedere un video esplicativo della funzione di anullamento

<https://www.youtube.com/watch?v=pX1ACebn4SI>

NOTA BENE: non è possibile annullare pratiche se sul soggetto o famiglia sono state effettuate delle operazioni DOPO la pratica